# 爱宝手机收银操作说明书

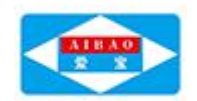

# 目录

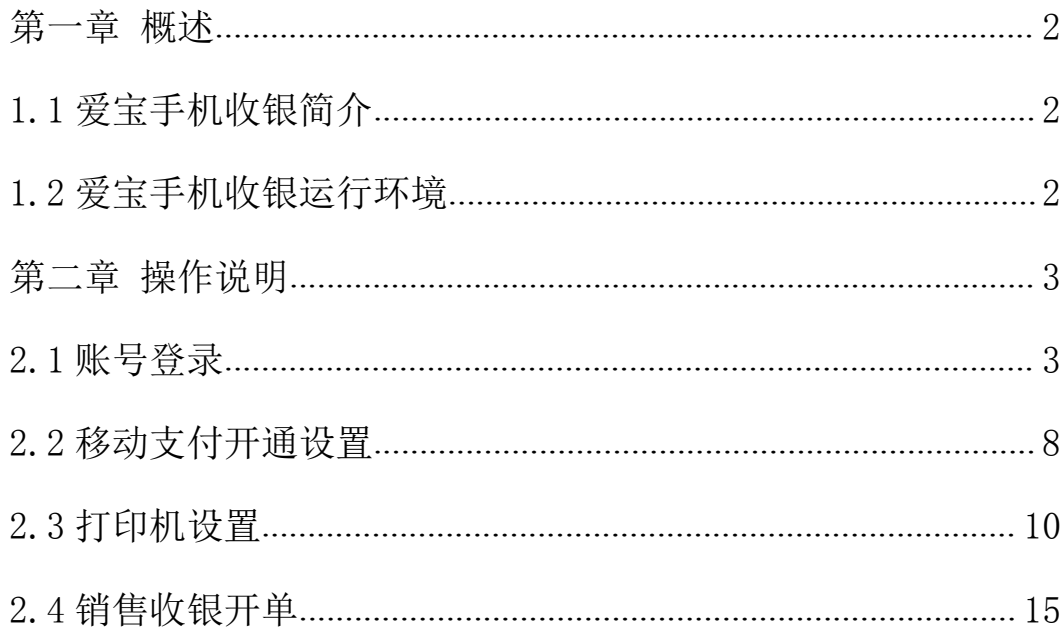

## <span id="page-1-0"></span>第一章 概述

#### <span id="page-1-1"></span>**1.1** 爱宝手机收银简介

【爱宝手机收银】是基于 Android 操作系统的零售管理系统,应用于 手机端,移动 POS 手持终端,系统实现了门店零售管理业务,软件界 面友好、清晰美观、时尚流行,功能简单实用、操作简便、易学易懂 易上手;可用于销售收银、体验式销售、外卖接单、门店进货、报表 查看、导购、会员一卡通,支持微信、支付宝等支付充分满足顾客各 种支付需求、移动销售支付一体化,不受设备和场地限制独立使用, 随时对帐,服务员可给顾客提供高端贴心的导购体验,通过在手机上 安装爱宝手机收银软件即可将手机变为移动收银 POS 机,可轻松完成 销售、收银等工作,实现商家办公移动化,是商家开店必备的神器。

### <span id="page-1-2"></span>**1.2** 爱宝手机收银运行环境

#### 硬件要求:

CPU:4 核 1.3GHz CPU 及以上,推荐 8 核 CPU 或以上。

RAM:1GB 或以上,推荐 2GB 或以上。

ROM:至少 4GB 剩余空间及以上,推荐 8GB 剩余空间及以上。

#### 系统要求:Android4.2 或更高版本

软件版本要求: 旗舰版(本地云及单机版不支持)

# <span id="page-2-0"></span>第二章 操作说明

# <span id="page-2-1"></span>**2.1** 账号登录

# **2.1.1** 商家账号登录

第一步,打开【爱宝手机收银】app,在登录界面【账号】处输入商 家账号,【密码】处输入商家账号的密码,然后点击【登录】;例如 商家账号为: aibao1, 输入如下:

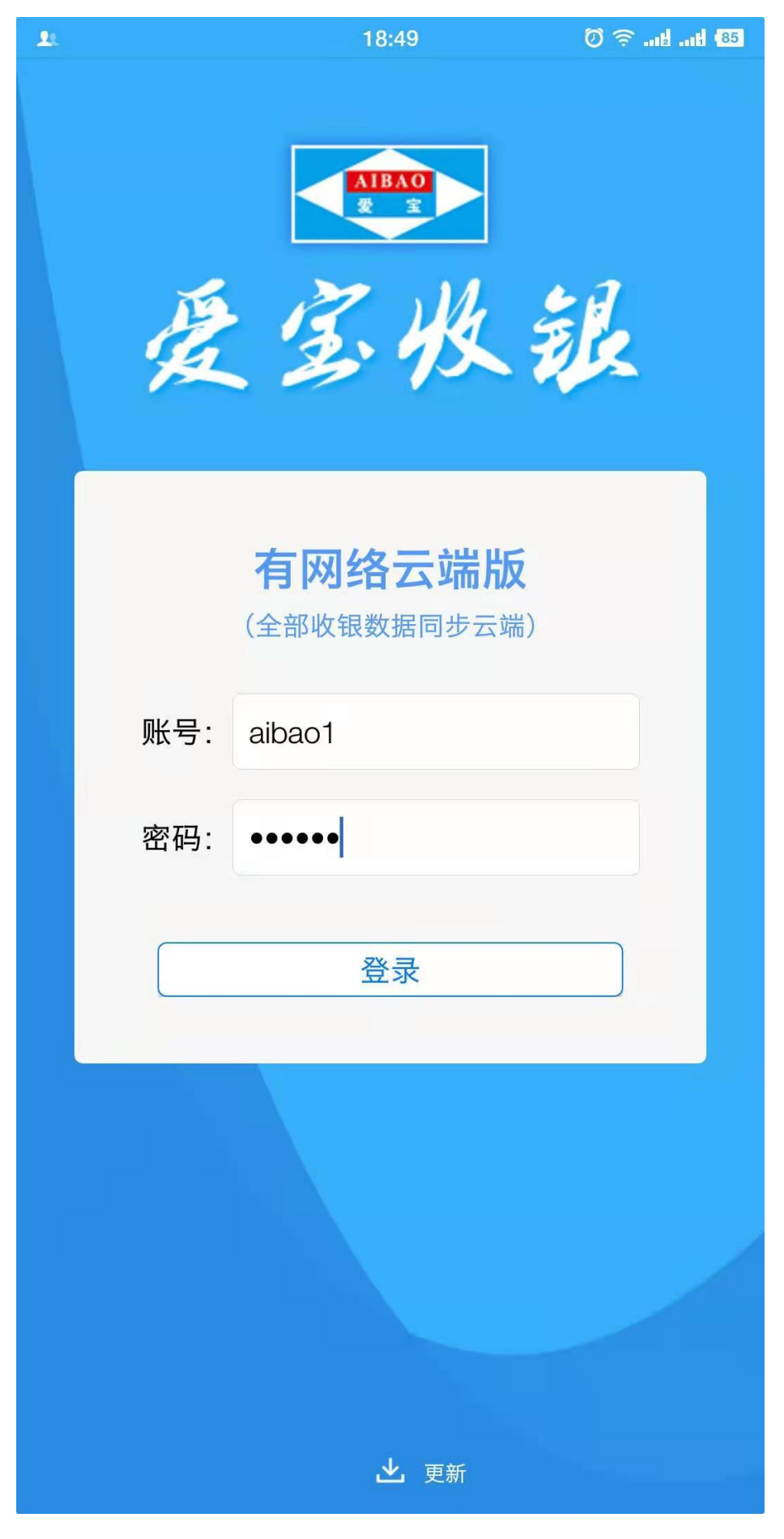

第 4 页 共 19 页 广州市贺氏办公设备有限公司

第二步,登录成功后输入收银机编号(0-99)中没使用过的编号输入 其一个即可;例如没被使用过的 01, 如若被使用过则换一个编号再 输入。

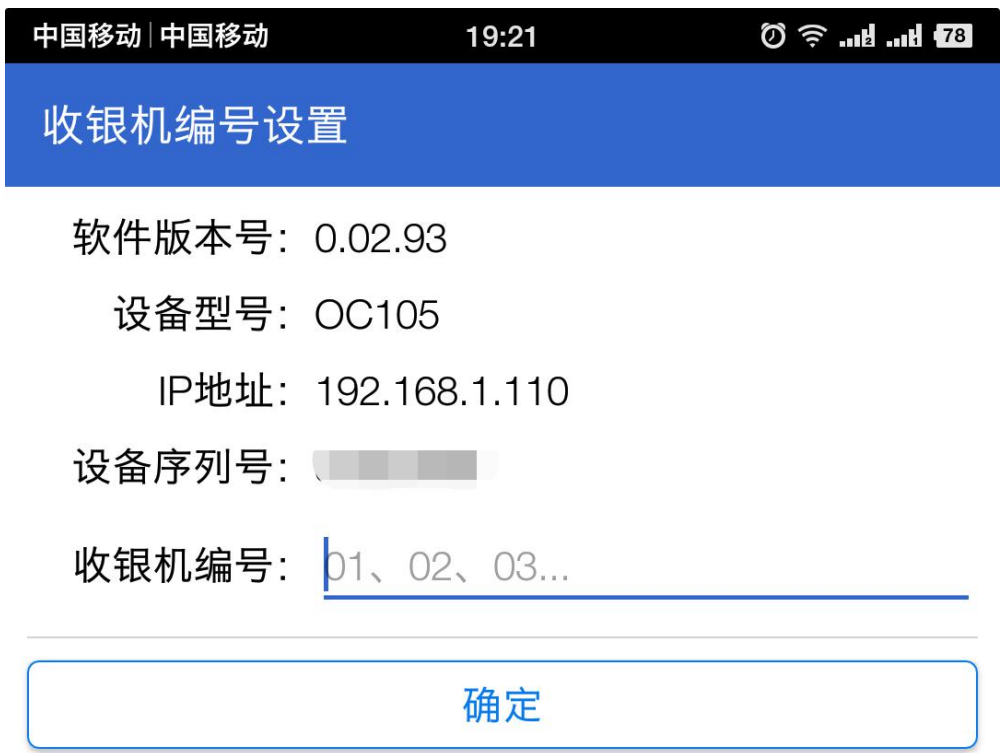

### **2.1.2** 员工账号登录

第一步,商家账号登录完毕后进入员工登录界面,在员工登录界面输 入【员工号】和【员工密码】即可登录,例如系统默认员工号和员工 密码 1001, 输入如下:

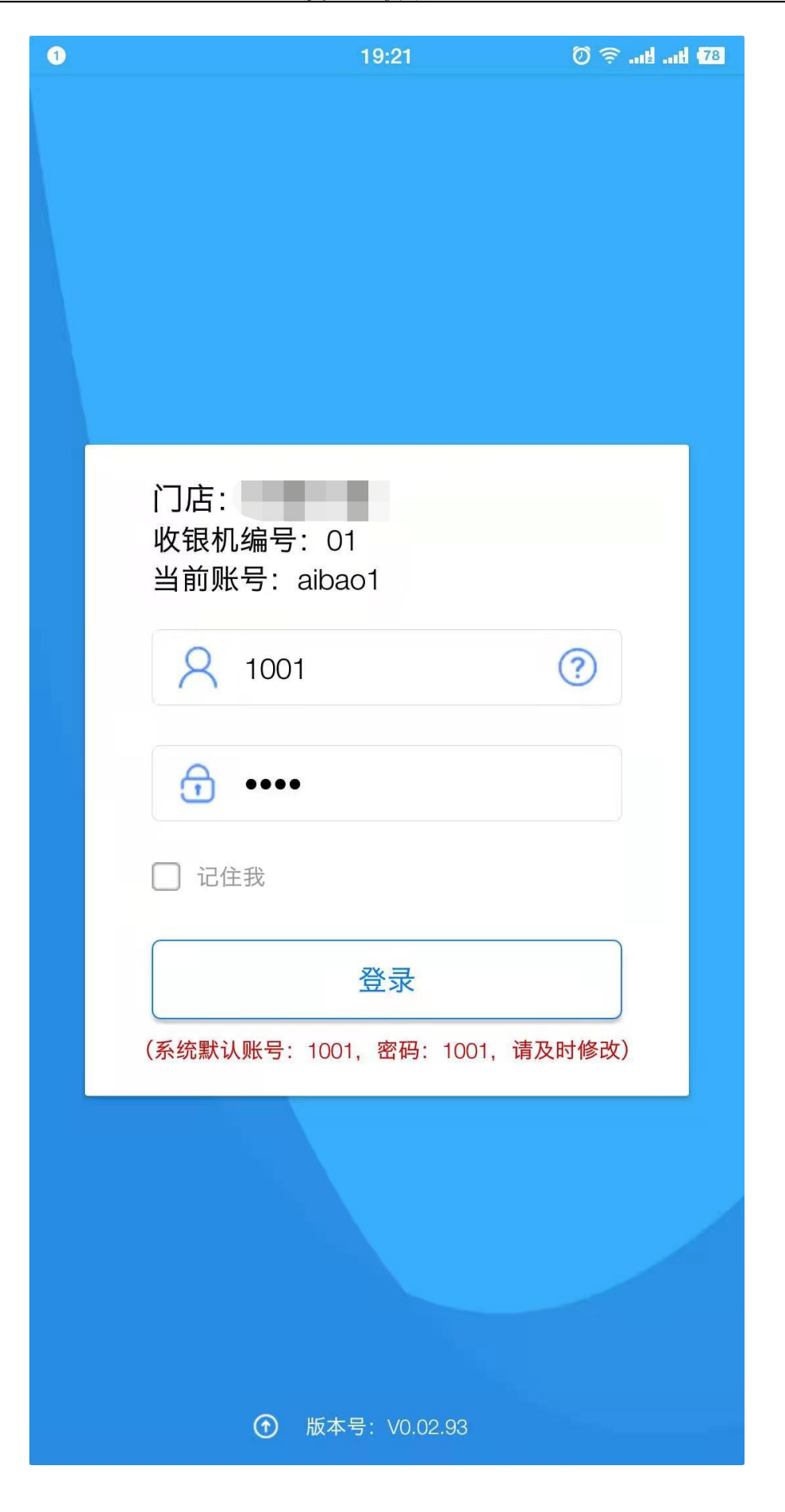

第 6 页 共 19 页 广州市贺氏办公设备有限公司

第二步,登录后将提示备用金(为收银员找零使用准备的金额)输入,按需 输入即可,若不需要可关闭或输入 0,【确定】后手机收银 app 即可 进行销售开单等操作;

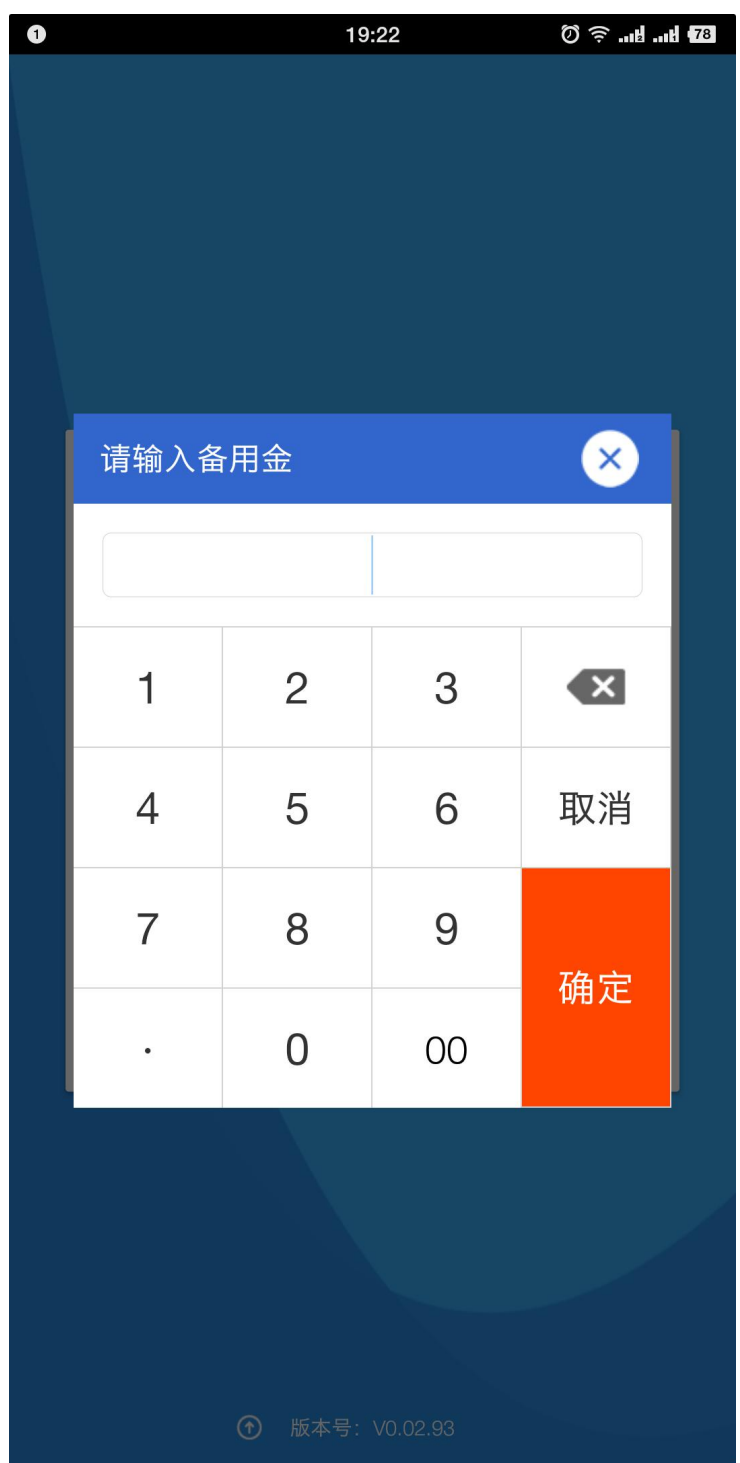

第 7 页 共 19 页 广州市贺氏办公设备有限公司

# <span id="page-7-0"></span>**2.2** 移动支付开通设置

第一步,员工账号登录成功后进入到【工作台】,在【工作台】-【设 置】进入设置界面;

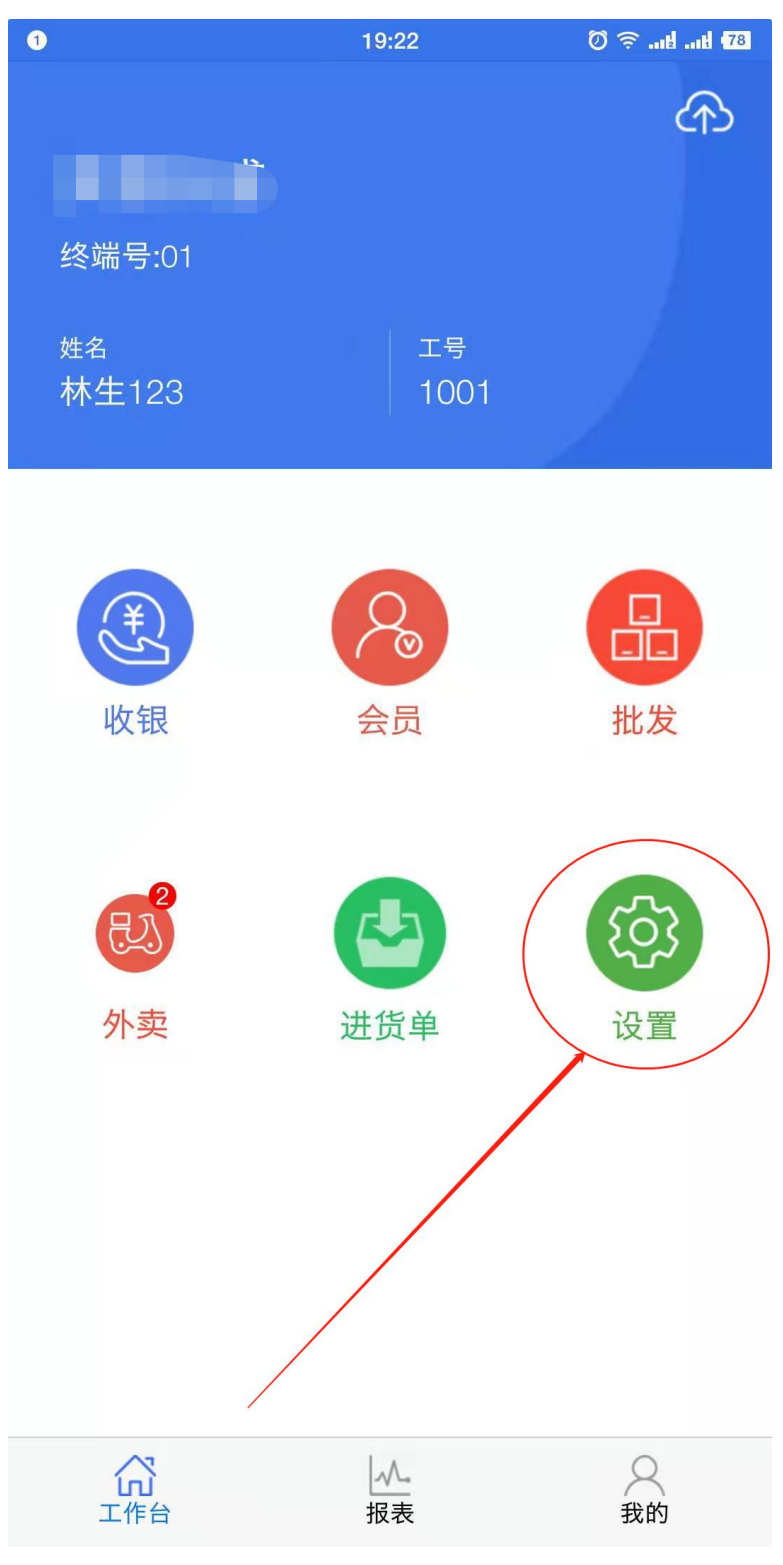

第 8 页 共 19 页 广州市贺氏办公设备有限公司

第二步,选择【更多】-【移动支付设置】-【开通官方支付通道】-

【←】设置完成返回【工作台】;具体操作如下图所示:

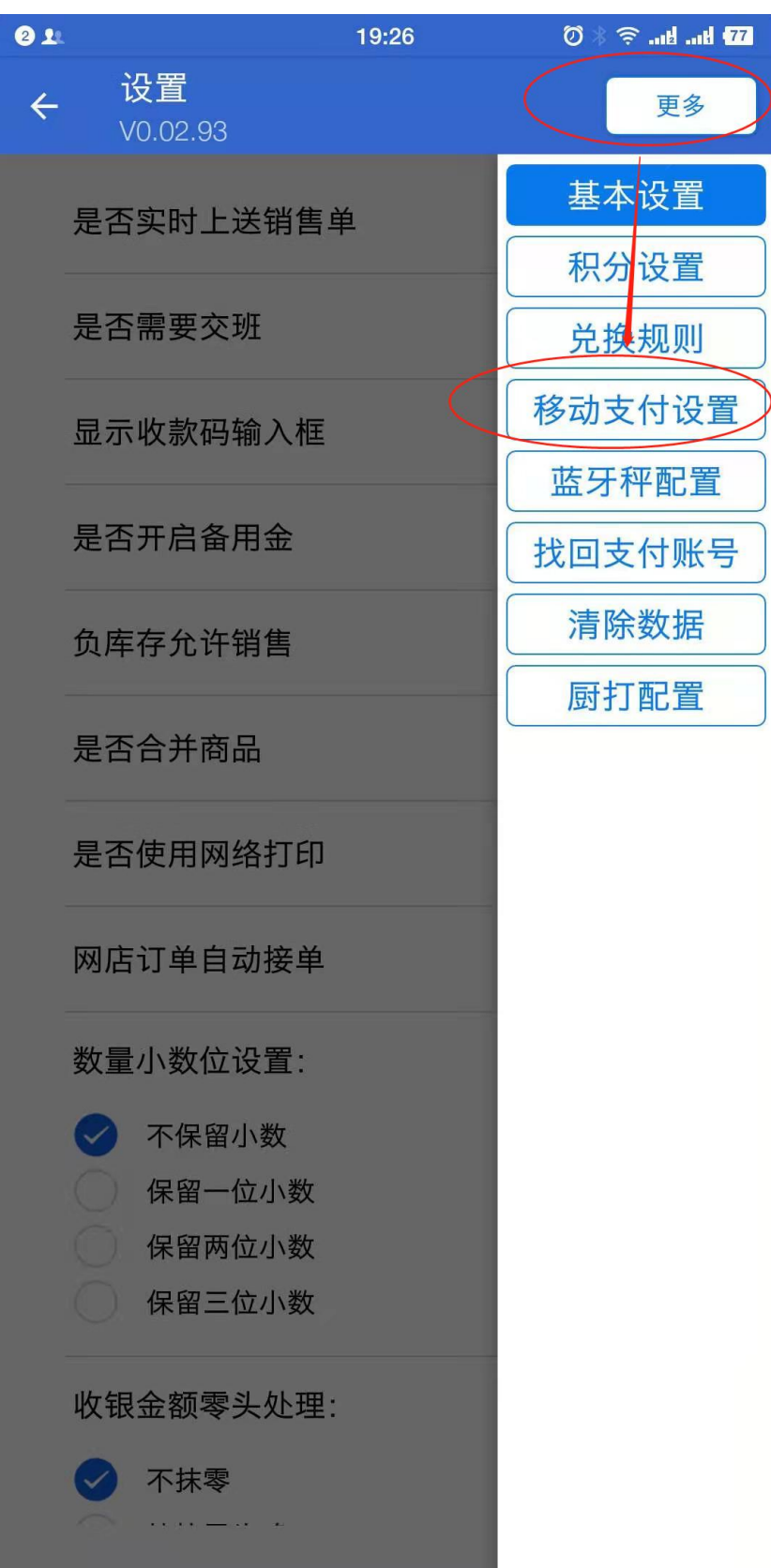

# <span id="page-9-0"></span>**2.3** 打印机设置

第一步,首先打开安卓设备的蓝牙,然后配对好要连接的打印设备, 蓝牙打印设备配对成功后,在手机收银 APP 的【工作台】界面选择【收 银】进入到收银界面,如下图所示:

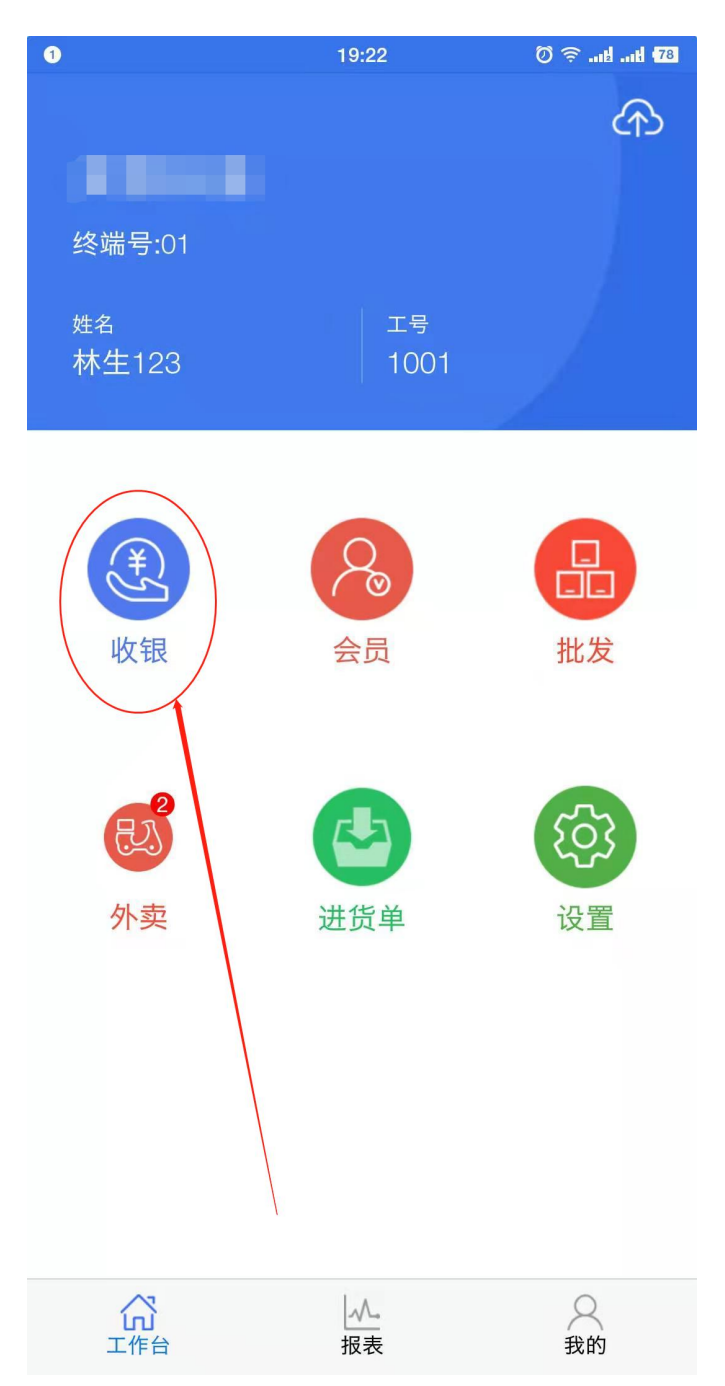

第 10 页 共 19 页 广州市贺氏办公设备有限公司

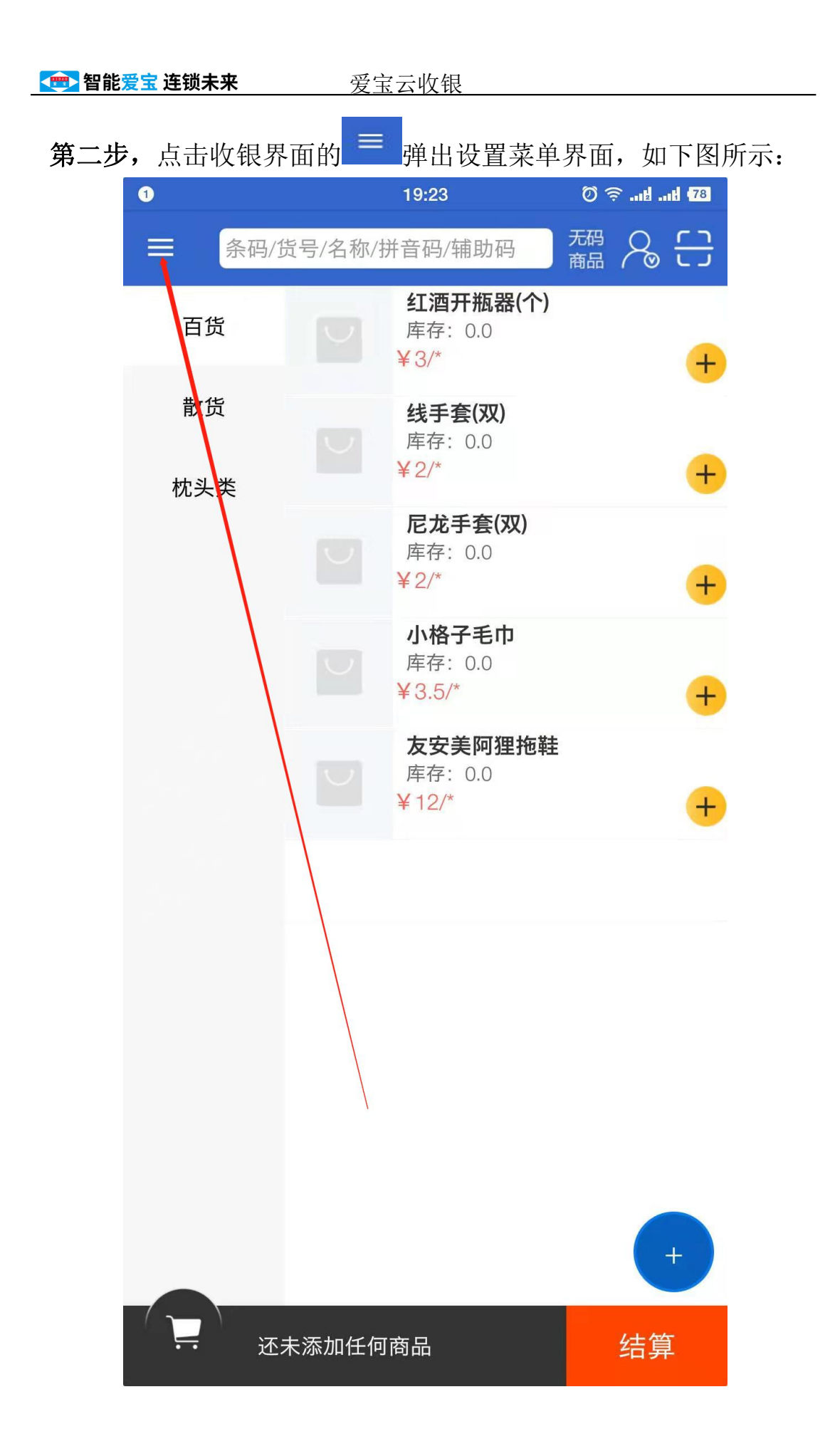

第三步,在设置菜单界面选择【收银设置】然后进入到打印机设置进 入界面,如下图所示:

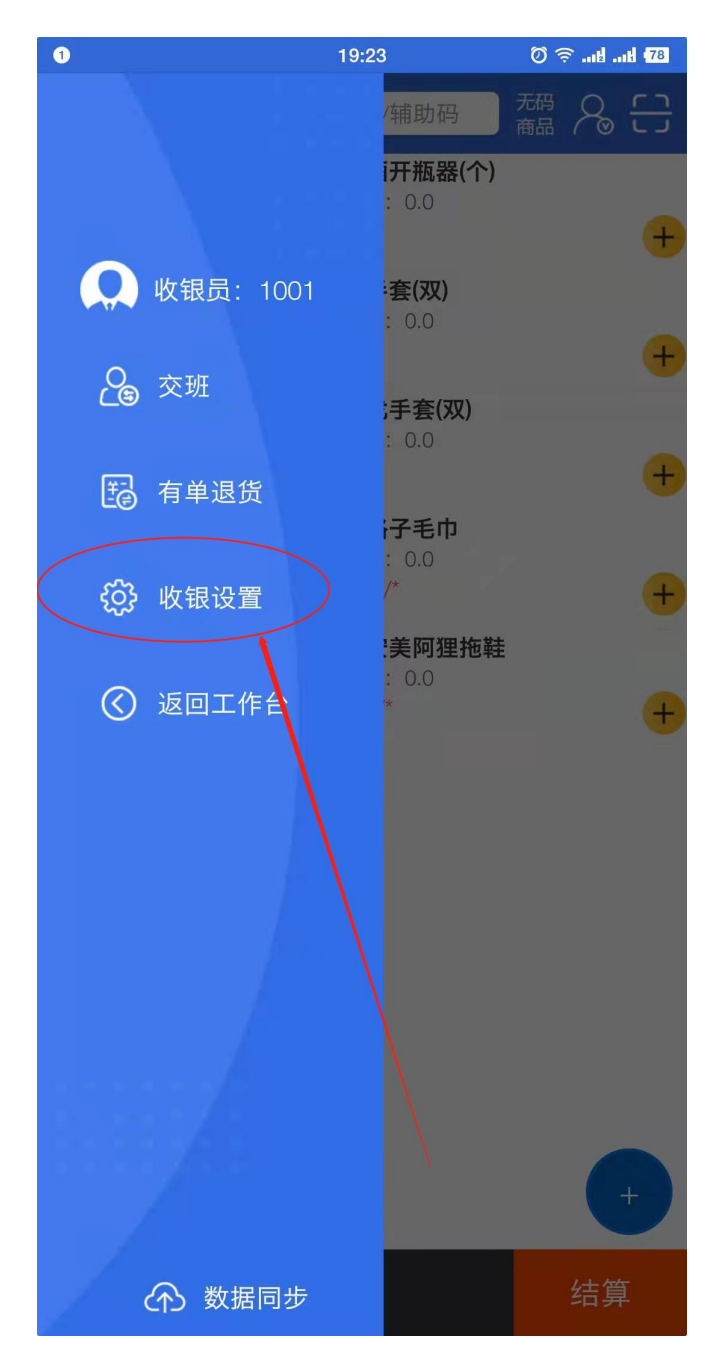

第四步,选择【打印设置】进入到打印设置界面,如下图所示:

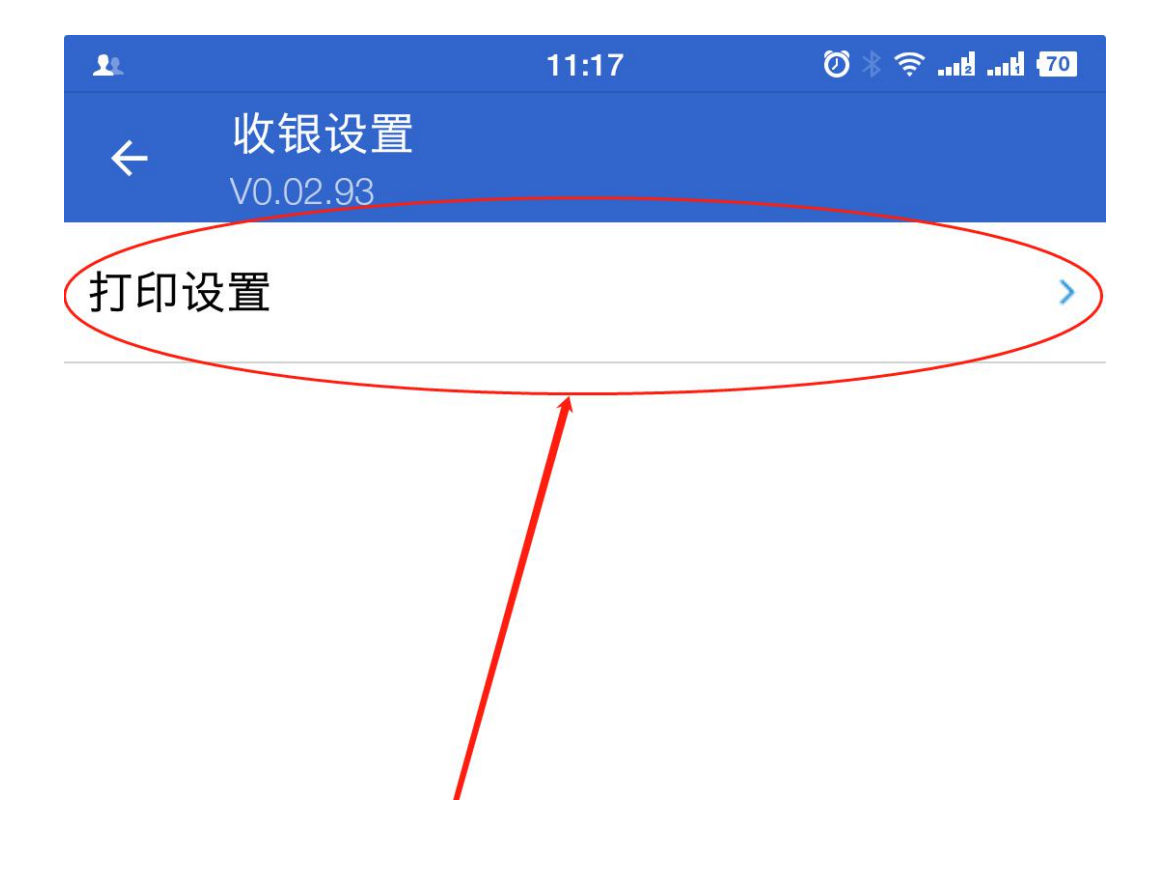

第五步,在打印设置界面【小票机类型】处选择【蓝牙】,在【选择 蓝牙设备】处选择刚才已配对好的蓝牙打印机设备,【指令打印(不 支持生僻字)】处把开关打开;设置完成后返回两下返回到【工作台】; 如下图所示:

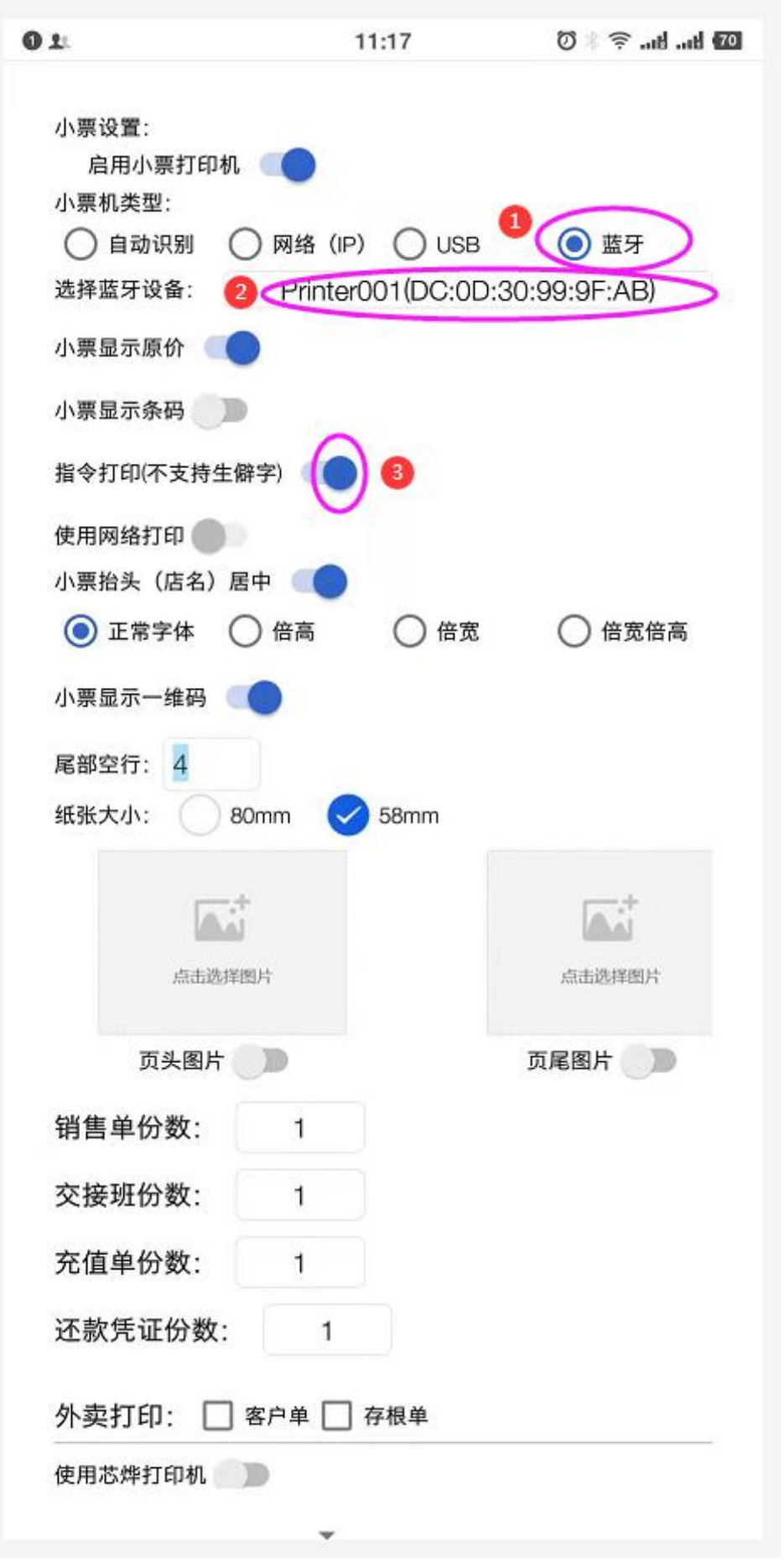

# <span id="page-14-0"></span>**2.4** 销售收银开单

第一步, 【工作台】界面选择【收银】进入收银界面, 如下图所示:

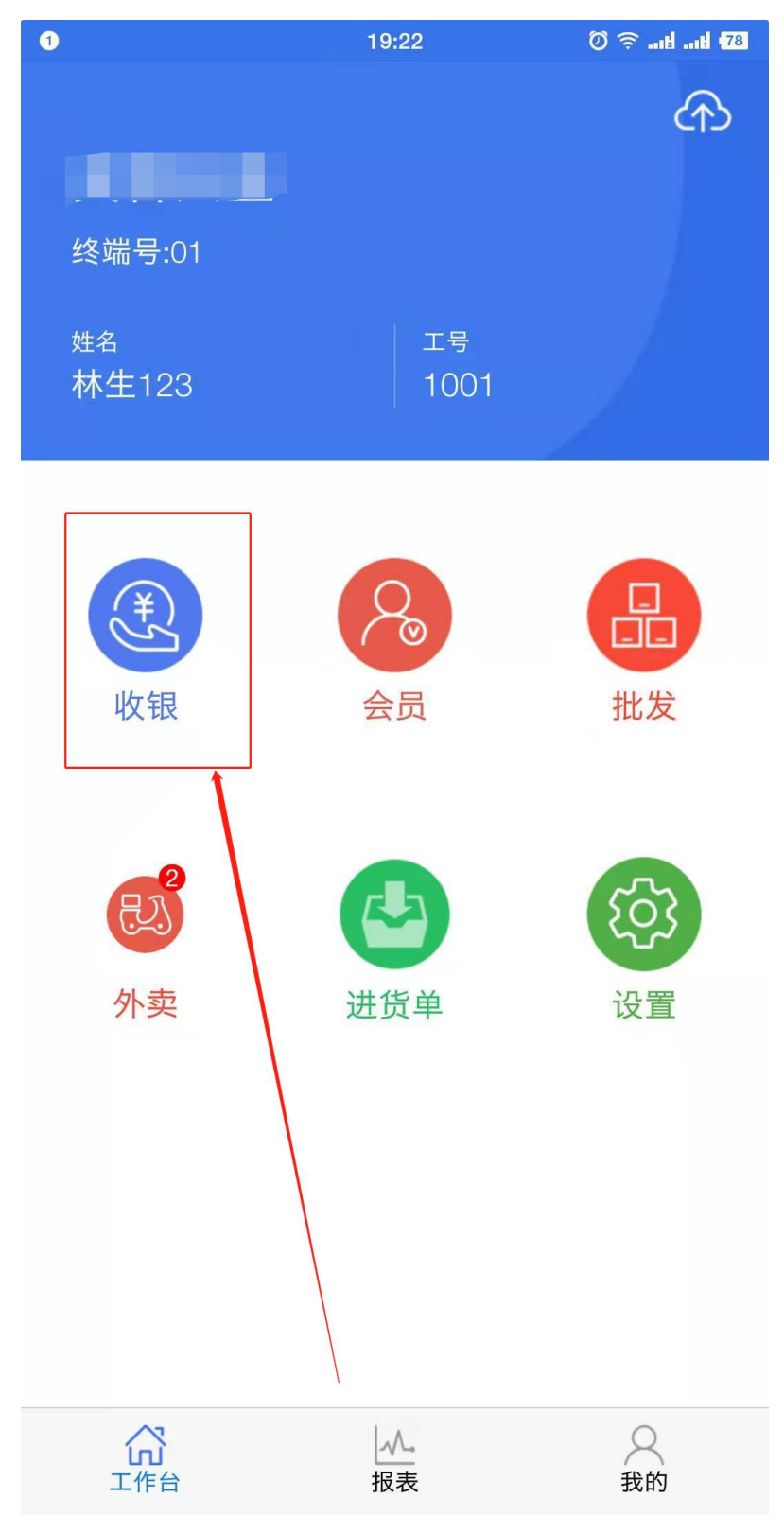

第 15 页 共 19 页 广州市贺氏办公设备有限公司

第二步,在【收银】界面选择需要购买的商品或扫码加入需要购买的 商品,然后点击【结算】;如下图所示:

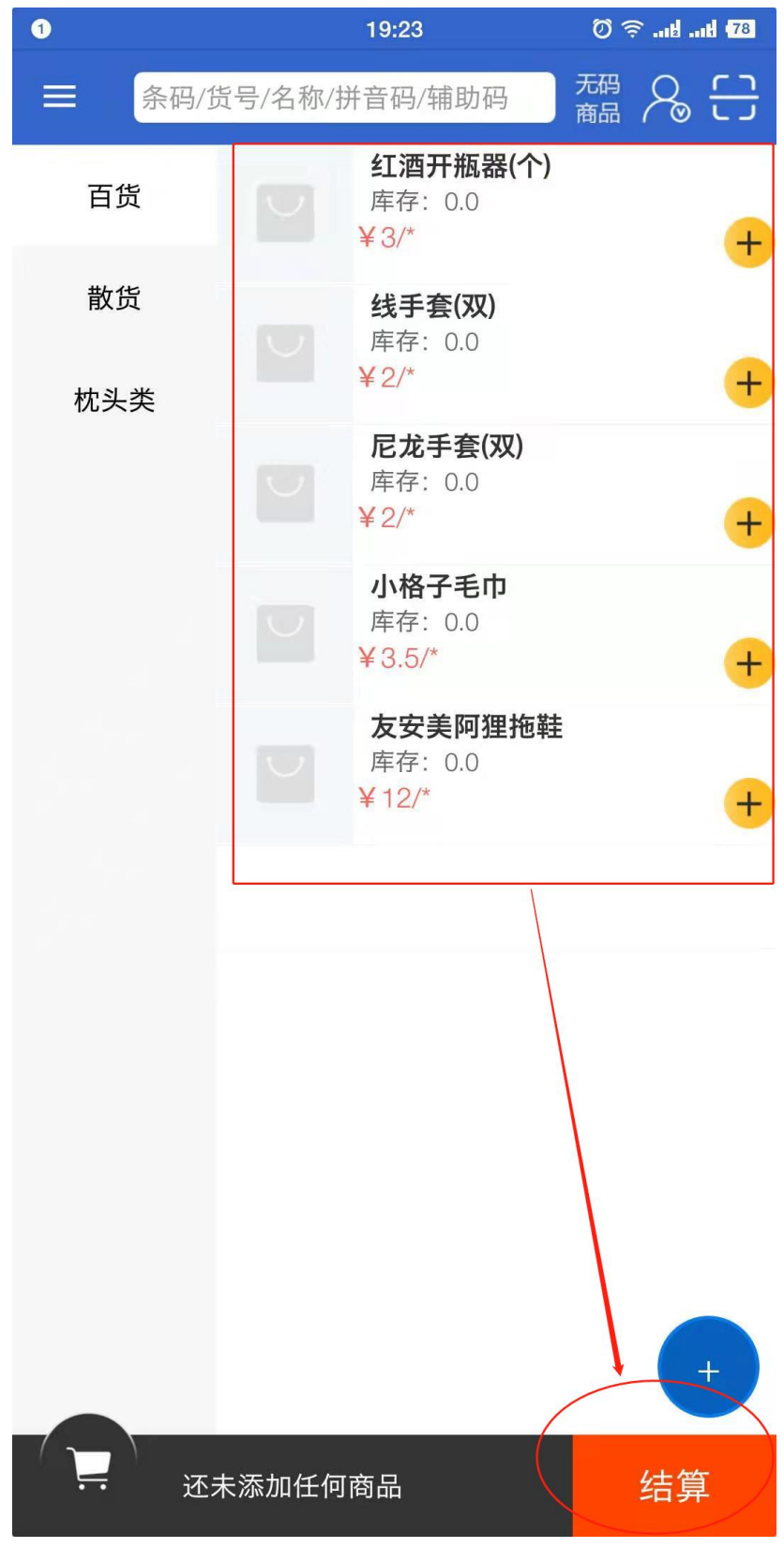

第 16 页 共 19 页 广州市贺氏办公设备有限公司

第三步,在结算界面选择对应的支付方式,例如要使用微信支付宝收 款时,可使用微信支付宝聚合支付的富友支付则选择【富友】,然后 在弹出窗口选择【相机扫码】即可扫消费者出示的【付款码】完成收 款并在已连接好的蓝牙打印机上打印小票;如下图所示:

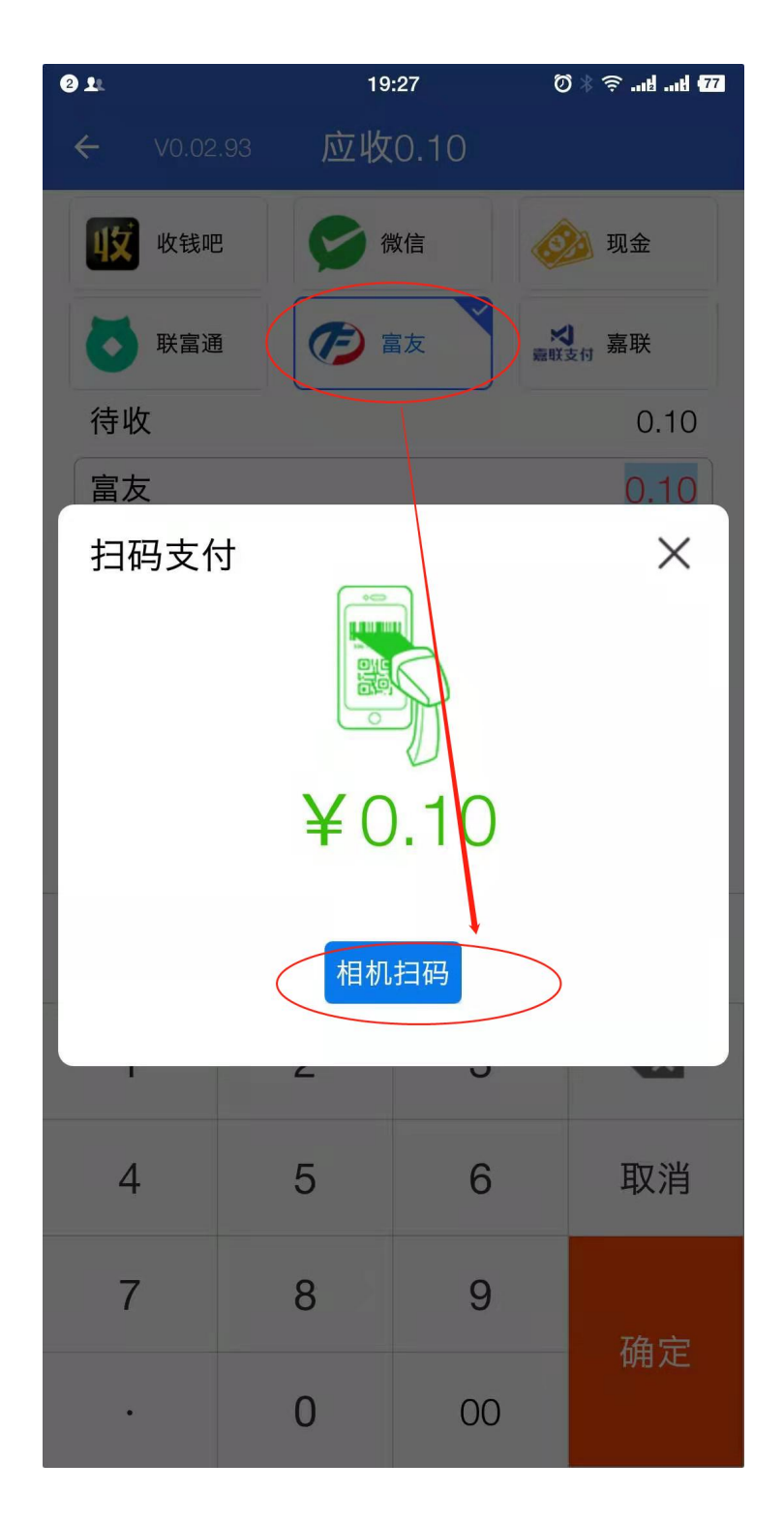

第 17 页 共 19 页 广州市贺氏办公设备有限公司

 $Q_{11}$ 19:28  $\bigcirc$   $\geq$   $\bigcirc$  and and  $\overline{27}$ 完成 收款成功  $*0.10$ 继续收银 

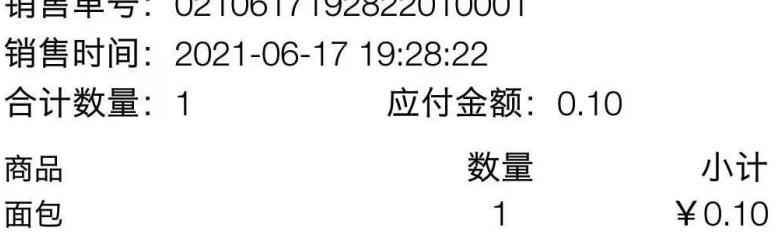

第四步,如若消费者支付时消费者手机上已付款成功,但手机收银上 由于网络等各种原因导致支付失败或超时,则可通过点击【查询支付 状态】完成销售;如下图所示:

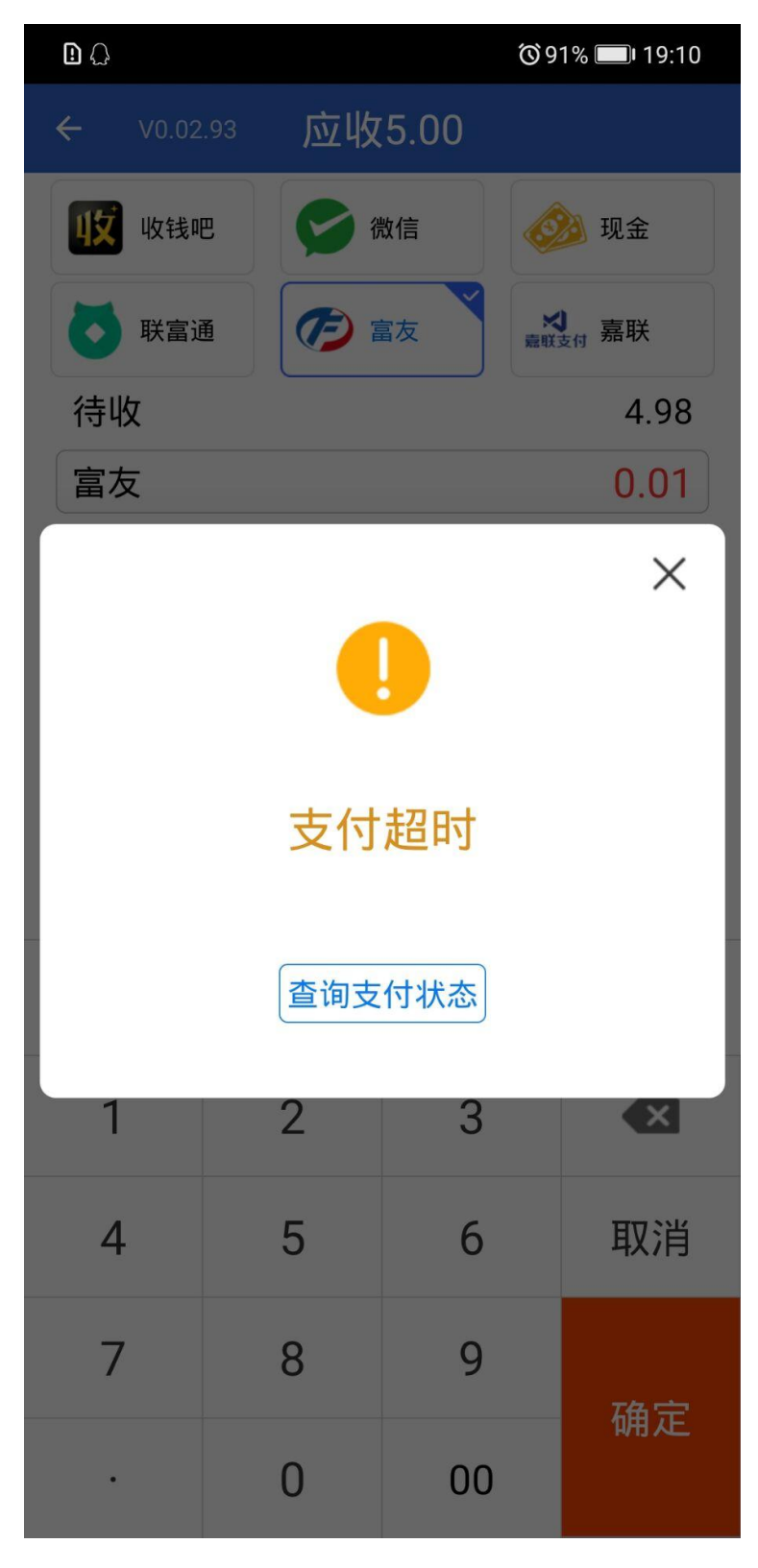

第 19 页 共 19 页 广州市贺氏办公设备有限公司